# ؛"400 :ةلاحلا؛& اهحالصإو ءاطخألا فاشكتسأ Hub Control يف مدختسملا أطخ

# تايوتحملا

ةمدقملا <u>ةيساسألا تابلطتملا</u> تابلطتملا <mark>ةمدختسملل تانوكمل</mark>ا ةيساسأ تامولعم ةلكشملا <u>مدختسملI ءاشن| يف أطخ</u> <u>Webex ربء ل|صيت|ل|صيح; ت ني تي عيف أطخ</u> اهحالصإو ءاطخألا فاشكتسا HAR فلم ءاشنإ HAR فلم ليلحت HAR فلم يف أطخلا فصو عجار لحلا (TAC ) قين فل ا ةدعاس مل ازكرم قل احل اهب ىص ومل ا تامول عمل ا ةلص تاذ تامولعم

### ةمدقملا

نييعت دنع اهحالصإو "400 :ةل|حلا" مدختسملI ءاطخأ فاشكتسأ ةيفيك دنتسملI اذه حضوي .Hub Control يف ايودي Webex ءاعدتسإ صيخرت

# ةيساسألا تابلطتملا

#### تابلطتملا

:ةيلاتلا عيضاوملاب ةفرعم كيدل نوكت نأب Cisco يصوت

- Webex ربع لاصتالا •
- Webex Control Hub
- (HAR (HTTP فيشرأ للحم •

ةمدختسملا تانوكملا

.ةغيص ةيجمربو زاهج صاخ ىلإ ةقيثو اذه ديقي ال

.ةصاخ ةيلمعم ةئيب ي ف ةدوجوملI ةزهجألI نم دنتسملI اذه يف ةدراولI تامولعملI ءاشنإ مت تناك اذإ .(يضارتفا) حوسمم نيوكتب دنتسملا اذه يف ةمدختسُملا ةزهجألا عيمج تأدب

.رمأ يأل لمتحملا ريثأتلل كمهف نم دكأتف ،ليغشتلا ديق كتكبش

# ةيساسأ تامولعم

رفوي وهو .Webex تاجتنم ةعومجمل بيولا ىلع ةمئاق ةرادإ ةباوب نع ةرابع Hub Control Webex .ةزهجألاو صيحارت لاو نيمدختسملا ةرادإل ايزكرم ايساسأ اماظن

نيمدختسم صيصختو ءاشن| نيلوؤسمل نكمي،Webex ربع ل|صتال| تامدخل ةبسنل|ب .Hub Control لالخ نم Webex ربع لاصتالا صيخارتب

ةيلمع ءانثأ ةصاخو ،"مكحتلا روحمل" يساسألا ماظنلا نمض لكاشم لوؤسملا هجاوي امدنع ءارجإ يف ةيلوألا تاوطخلا ىدحإ نإف ،"Webex ربع لاصتالا" تامدخل مدختسملا ءاشنإ نيب لعافتلا لجس HAR فلم طقتلي .HAR فلم ءاشنإ يه اهحالصإو ءاطخألا فاشكتسأ فلملا اذه نمضتي .ةلكشملا اهيف تثدح يتلا ةسلجلا عانثأ بيولا حفصتمو Control Hub اهمادختسإ متي يتلاو ،اهل ةباجتسالاو بيوولا تابلط نم بلط لك لوح ةيليصفت تامولعم .اهلحو تالكشملا صيخشتل

# ةلكشملا

مدختسملا ءاشنإ يف أطخ

.نومدختسملا < ةرادإلا تحت 1. ةوطخلا

.ايودي نيمدختسملا ةفاضإ < نيمدختسملا ةرادإ قوف رقنا 2. ةوطخلا

.مدختسملل ءاشنإلا ةيلمعب أدبا 3. ةوطخلا

.هذه أطخلا ةشاش ضرع متي ،ةريخألا ةشاشلا يف 4. ةوطخلا

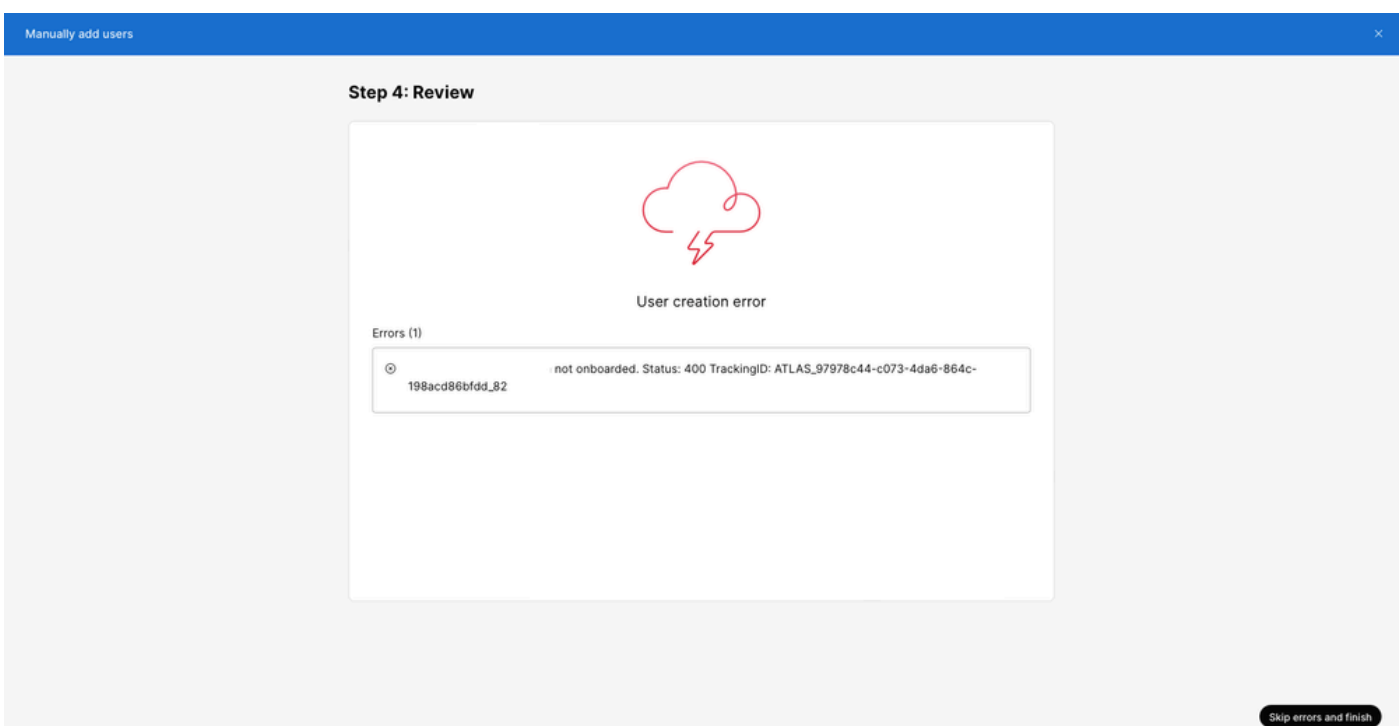

Webex ربع لاصتالا صيخرت نييعت يف أطخ

.مدختسملا ددح ،نومدختسم < ةرادإ تحت 1. ةوطخلا

.صيخرت < صخلم ىلإ ريرمتلاب مق 2. ةوطخلا

.لاصتالا < صيخارتلا ريرحت < صيخارتلا ريرحت قوف رقنا 3. ةوطخلا

.Webex ربع ل|صتال| صيخرت ةفاضإل رايتخال| ةناخ قوف رقنا .4 ةوطخل|

.ظفح قوف رقنا 5. ةوطخلا

. قثبنملا أطخلا اذه ضرع متي ،ةريخألا ةشاشلا يف 6. ةوطخلا

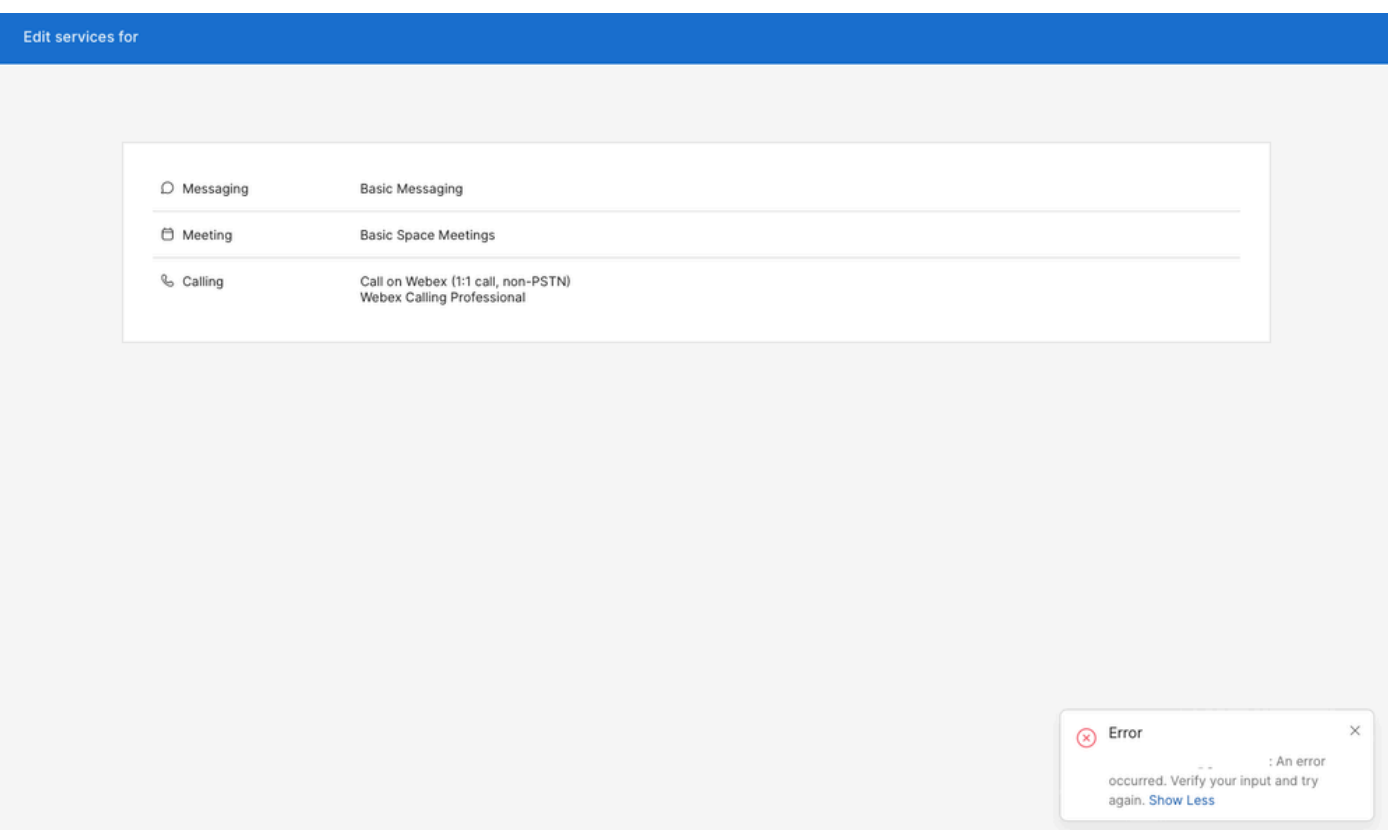

صيخرتلا نييعت أطخ

# اهحالصإو ءاطخألا فاشكتسا

HAR فلم ءاشنإ

يوتحي <u>كيدل ضرعتسملI يف HAR فلم ءاشن!</u> كمزلي ،تالكشملI فاشكتسأ ةيلمع ءدبل .ةلكشملا ثودح دنع تامولعملا ىلع

.رايخ اذه نم دحاو ترتخأ ،رادصإلI تجتنأ in order to i

.يوديلا مدختسملا ءاشنإ ةيلمع ررك •

- صيخرت نڢيءت :2 ةوطخلا ذنم HAR فـلم عاشنإ ءدب كنكمي ،رايخلا اذهل ⊸ .أطخلا ةلاسر ةشاش ميدقت متي نأ ىلإو نيمدختسملل
- ةفاضإب ةلكشملا عاشنإ ةداعإ كنكميف ،لءفال- هؤاشنإ مت دق مدختسملا ناك اذإ .مدختسملا ىلإ Webex ءاعدتسإ صيخرت
	- صيخارتJل ريرحت رزلI قوف رقنJJ ذنم HAR فـلم عاشنإ ءدب كنكمي ،رايخJI اذهل ⊸ .ةقثبنملا أطخلا ةلاسر ميدقت متي نأ ىلإو

### HAR فلم ليلحت

لك ةعجارمو اقبسم هؤاشنإ مت يذلا HAR فلم حتفل HAR للحم مدختسأ 1. ةوطخلا .هتايوتحم

يذل| (URL) دحومل| دراومل| عقوم ددحم ىلإ هؤارجإ مت يذل| POST بلط نم ققحت .2 ةوطخل| .onBoard/user/ يف يهتني

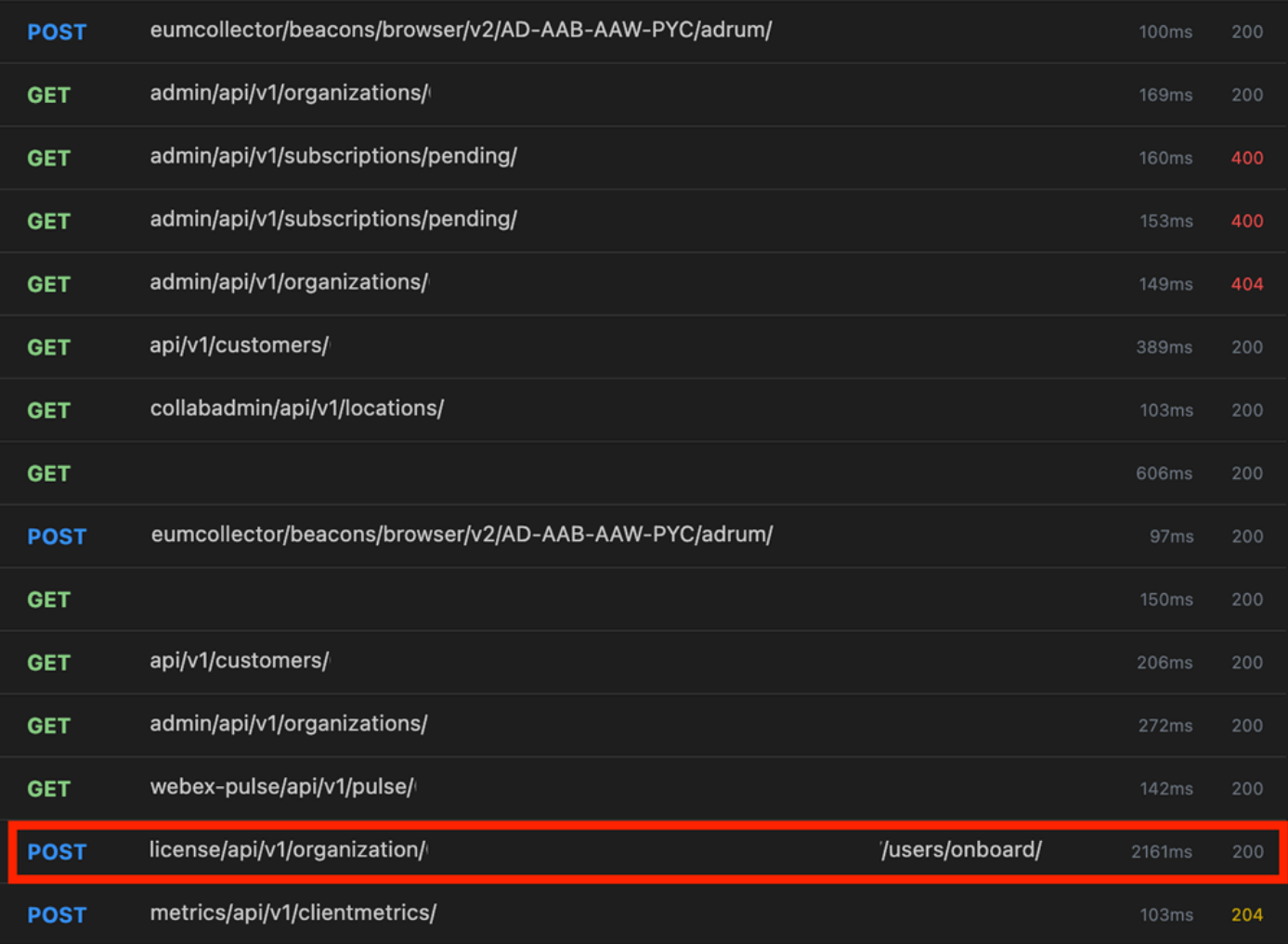

HAR فلم يف رشنلا بلط

.اذهل لثامم ىوتحم ىلع يوتحت نأ نكمي يتلاو ،POST ةباجتسإ نم ققحت 3. ةوطخلا

```
 "uuid": "<user uuid>",
         "status": 400,
         "errorList": [
\{ "errorCode": 5302,
                 "description": "POST failed: HTTP/1.1 409 Conflict (url = https://cpapi-r.wbx2.example/
             }
         ]
     }
\overline{1}
```
### HAR فلم يف أطخلا فصو عجار

error = '[Error 10991] Url] أطخلا ةلاسر انه لخادلا يف .فصولا مسق يف أطخلا ليصافت ديدحت مت . مدختسملاب صاخلا ينورتكلإل اديربلاو ' :already exists

**لحلا**

.Webex ءاعدتسإ باسحب لعفلاب ينورتكلإلا ديربلا نارتقا ببسب اذه ثدحي

لخاد حيحص لكشب باسحلا اذه ري فوت متي يكل كارذل ،Webex لاصتا ةكرش ىلإ باسحلا يمتني ،تالاحلا مظعم ي .هب نرتقملا Carrier Call Webex باسح نم الوأ ينورتكلإلا ديربلا فذح بجي ،"مكحتلا روحم" يف ةسسؤم

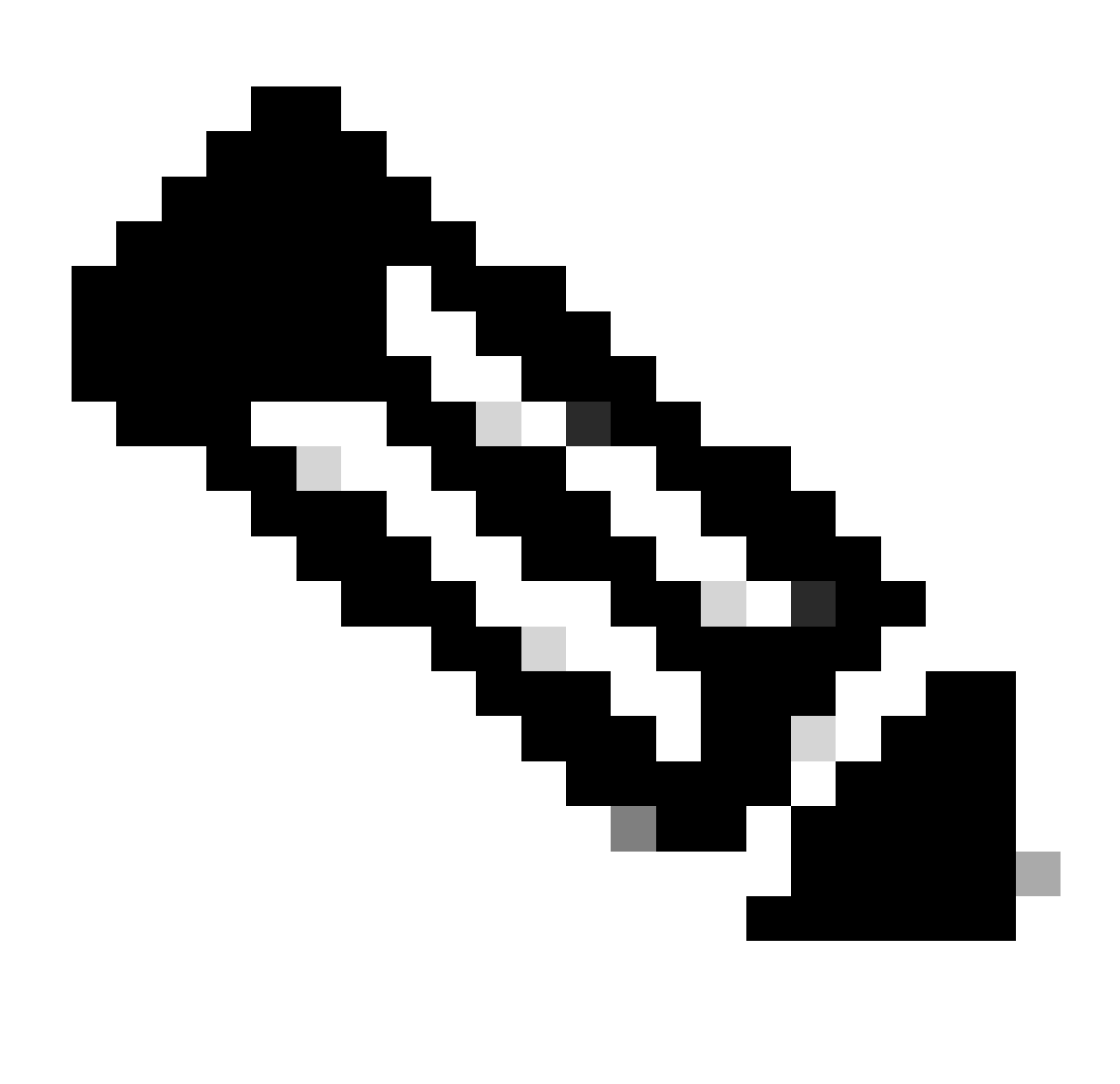

أطخلا ةلاسر نوكت ،"مكحتلا ةحول" لخاد ةسسؤمب مدختسملل ينورتكلإلا ديربلا نارتقا ةلاح يف :**ةظحالم** مدختسملاب ةبلاطملل قئ ثول اعم ةلكشمل فصو أطخل قالس نمضتت ،ةل|حل اهذه يف .ةفلتخم ةضورعمل ا .ىرخأ ةسسؤم يف

**(TAC (ةينفلا ةدعاسملا زكرم ةلاحل اهب ىصوملا تامولعملا**

فلم يف POST ةباجتسإ يوتحت وأ ،دنتسملا اذه يف اهحالصإو ءاطخألا فاشكتسأ تاوطخ ذيفنت دعب ةلكشملا ترمتسإ اذإ .TAC مادختساب ةلاح حتفب مقف ،ةفلتخم ةلاسر ىلع HAR

:ةمولعم اذه نمضتي نأ تنأ يصوي cisco

- ةسسؤملا فرعم •
- .ررضتملا مدختسملل ينورتكلإلا ديربلا •
- .تثدح يتلا ةلكشملا فصو •
- .ةلكشملا رركي يذلا HAR فلم قافرإب مق •
- .HAR فلم نم ةباجتسالا ىوتحم رشن •

**ةلص تاذ تامولعم**

- [Hub Control](https://help.webex.com/en-us/article/v71ztb/Add-users-manually-in-Control-Hub) [يف ايودي نيمدختسم ةفاضإ](https://help.webex.com/en-us/article/v71ztb/Add-users-manually-in-Control-Hub) •
- [دارفألا نيمدختسملل](https://help.webex.com/en-us/article/9dmqgv/Edit-service-licenses-in-Control-Hub-for-individual-users) [Hub Control](https://help.webex.com/en-us/article/9dmqgv/Edit-service-licenses-in-Control-Hub-for-individual-users) [يف ةمدخلا صيخارت ريرحت](https://help.webex.com/en-us/article/9dmqgv/Edit-service-licenses-in-Control-Hub-for-individual-users) •

ةمجرتلا هذه لوح

ةي الآلال تاين تان تان تان ان الماساب دنت الأمانية عام الثانية التالية تم ملابات أولان أعيمته من معت $\cup$  معدد عامل من من ميدة تاريما $\cup$ والم ميدين في عيمرية أن على مي امك ققيقا الأفال المعان المعالم في الأقال في الأفاق التي توكير المالم الما Cisco يلخت .فرتحم مجرتم اهمدقي يتلا ةيفارتحالا ةمجرتلا عم لاحلا وه ىل| اًمئاد عوجرلاب يصوُتو تامجرتلl مذه ققد نع امتيلوئسم Systems ارامستناه انالانهاني إنهاني للسابلة طربة متوقيا.